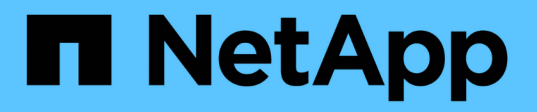

# 準備安裝**SnapCenter** 適用於**Microsoft SQL Server**的支援功能 SnapCenter Software 5.0

NetApp July 18, 2024

This PDF was generated from https://docs.netapp.com/zh-tw/snapcenter-50/protectscsql/task\_install\_snapcenter\_plug\_in\_for\_microsoft\_sql\_server\_database.html on July 18, 2024. Always check docs.netapp.com for the latest.

# 目錄

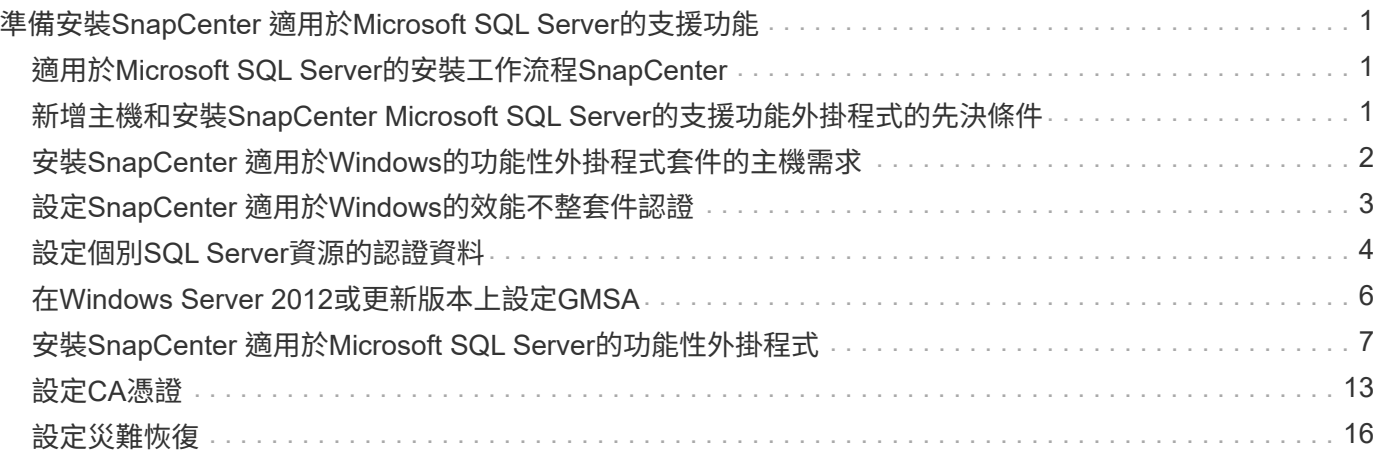

# <span id="page-2-0"></span>準備安裝**SnapCenter** 適用於**Microsoft SQL Server** 的支援功能

# <span id="page-2-1"></span>適用於**Microsoft SQL Server**的安裝工作流程**SnapCenter**

若要SnapCenter 保護SQL Server資料庫、您應該安裝並設定Microsoft SQL Server的支援 功能。

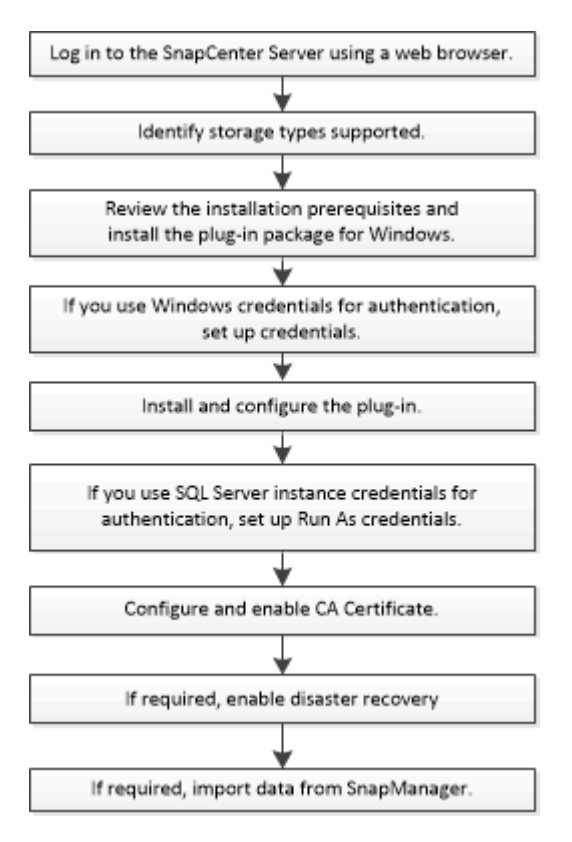

# <span id="page-2-2"></span>新增主機和安裝**SnapCenter Microsoft SQL Server**的支援功能 外掛程式的先決條件

在新增主機並安裝外掛程式套件之前、您必須先完成所有需求。

- 如果您使用iSCSI、則必須執行iSCSI服務。
- 您必須擁有具有本機系統管理員權限的使用者、且該使用者具有遠端主機的本機登入權限。
- 如果您管理SnapCenter 的是叢集節點、則必須有擁有叢集中所有節點管理權限的使用者。
- 您的使用者必須具有SQL Server上的Sysadmin權限。

適用於Microsoft SQL Server的VMware vCenter外掛程式使用Microsoft VDI架構、需要系統管理員存取 權。SnapCenter

["Microsoft](http://support.microsoft.com/kb/2926557/)[支援文件編號](http://support.microsoft.com/kb/2926557/)[2926557](http://support.microsoft.com/kb/2926557/)[:](http://support.microsoft.com/kb/2926557/)[SQL Server VDI](http://support.microsoft.com/kb/2926557/)[備份與還原作業需要](http://support.microsoft.com/kb/2926557/)[Sysadmin](http://support.microsoft.com/kb/2926557/)[權限](http://support.microsoft.com/kb/2926557/)["](http://support.microsoft.com/kb/2926557/)

- 在Windows主機上安裝外掛程式時、如果您指定的認證不是內建的、或是使用者屬於本機工作群組使用者、 則必須停用主機上的UAC.
- 如果安裝了適用於Microsoft SQL Server的功能、您必須停止或停用服務和排程。SnapManager

如果您打算將備份或複製工作匯入SnapCenter 到支援區、請勿解除安裝SnapManager Microsoft SQL Server的功能。

• 主機必須可解析為伺服器的完整網域名稱(FQDN)。

如果已修改hosts檔案以使其可解析、且在hosts檔案中同時指定了簡短名稱和FQDN、請在SnapCenter 下列 格式的Isethosts檔案中建立項目:<ip\_address><host\_fqd><host\_name>

# <span id="page-3-0"></span>安裝**SnapCenter** 適用於**Windows**的功能性外掛程式套件的主機 需求

在安裝SnapCenter 適用於Windows的整套解決方案之前、您應該先熟悉一些基本的主機 系統空間需求和規模調整需求。

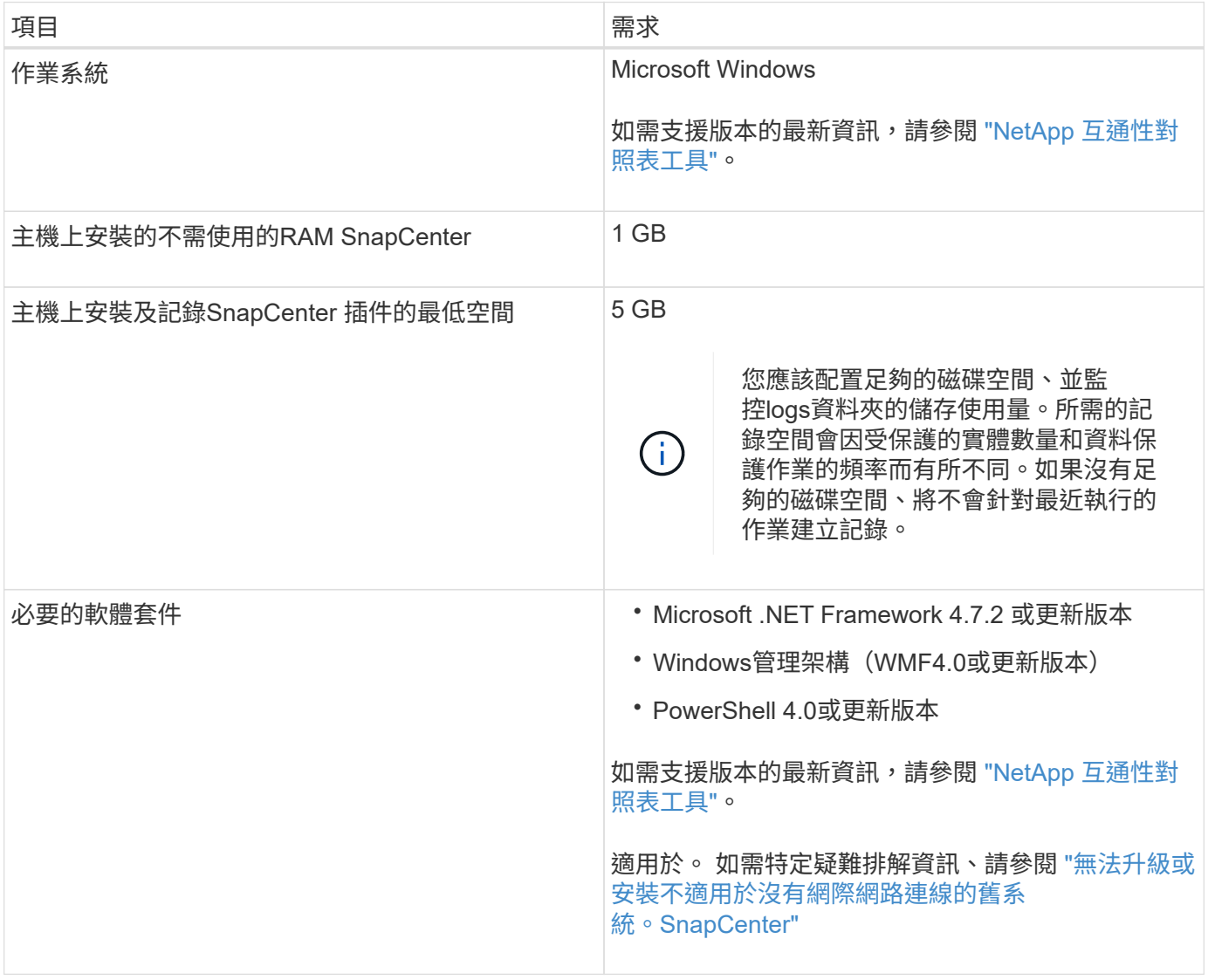

# <span id="page-4-0"></span>設定**SnapCenter** 適用於**Windows**的效能不整套件認證

使用認證資料驗證使用者執行的不中斷作業。SnapCenter SnapCenter您應該建立認證資 料、以便在SnapCenter 資料庫或Windows檔案系統上安裝資訊更新外掛程式和執行資料 保護作業的其他認證資料。

開始之前

- 您必須先設定Windows認證、才能安裝外掛程式。
- 您必須以系統管理員權限設定認證、包括遠端主機的系統管理員權限。
- Windows主機上的SQL驗證

安裝外掛程式之後、您必須設定SQL認證。

如果您要部署SnapCenter 適用於Microsoft SQL Server的支援功能、則必須在安裝外掛程式之後設定SQL認 證。為具有SQL Server Sysadmin權限的使用者設定認證。

SQL驗證方法會針對SQL Server執行個體進行驗證。這表示SQL Server執行個體必須在SnapCenter 支援中 發現。因此、在新增SQL認證之前、您必須先新增主機、安裝外掛程式套件、以及重新整理資源。您需 要SQL Server驗證、才能執行排程或探索資源等作業。

#### 步驟

- 1. 在左側導覽窗格中、按一下\*設定\*。
- 2. 在「設定」頁面中、按一下「認證」。
- 3. 按一下「新增」。
- 4. 在「認證」頁面中、指定設定認證所需的資訊:

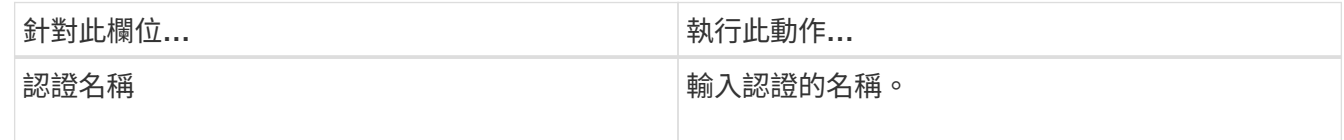

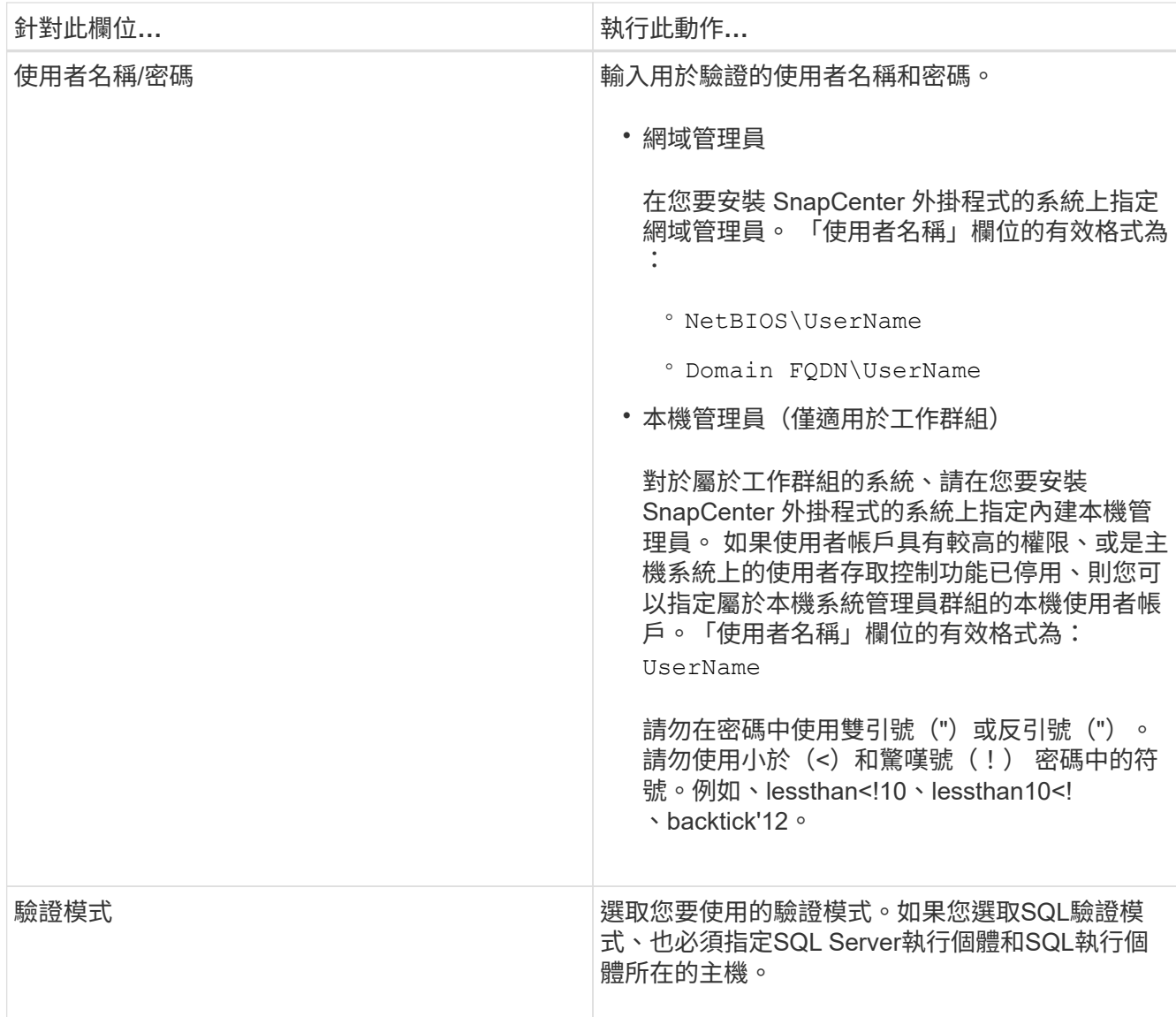

5. 按一下「確定」。

完成認證設定之後、您可能會想要在「使用者與存取」頁面中指派認證維護給使用者或使用者群組。

# <span id="page-5-0"></span>設定個別**SQL Server**資源的認證資料

您可以設定認證資料、以便在每個使用者的個別SQL Server資源上執行資料保護工作。雖 然您可以全域設定認證、但您可能只想針對特定資源進行設定。

關於這項工作

• 如果您使用Windows認證來進行驗證、則必須先設定認證、才能安裝外掛程式。

不過、如果您使用SQL Server執行個體進行驗證、則必須在安裝外掛程式之後新增認證。

• 如果您在設定認證資料時啟用SQL驗證、探索到的執行個體或資料庫會顯示紅色掛鎖圖示。

如果出現掛鎖圖示、您必須指定執行個體或資料庫認證、才能將執行個體或資料庫成功新增至資源群組。

- 當符合下列條件時、您必須將認證指派給不具備Sysadmin存取權限的角色型存取控制(RBAC)使用者:
	- 認證資料會指派給SQL執行個體。
	- SQL執行個體或主機會指派給RBAC使用者。

使用者必須同時擁有資源群組和備份權限。

步驟 **1** :新增及設定認證

- 1. 在左導覽窗格中、選取 \* 設定 \* 。
- 2. 在「設定」頁面中、選取 \* 認證 \* 。
	- a. 若要新增認證、請選取 \* 新增 \* 。
	- b. 在「認證」頁面中、設定認證資料:

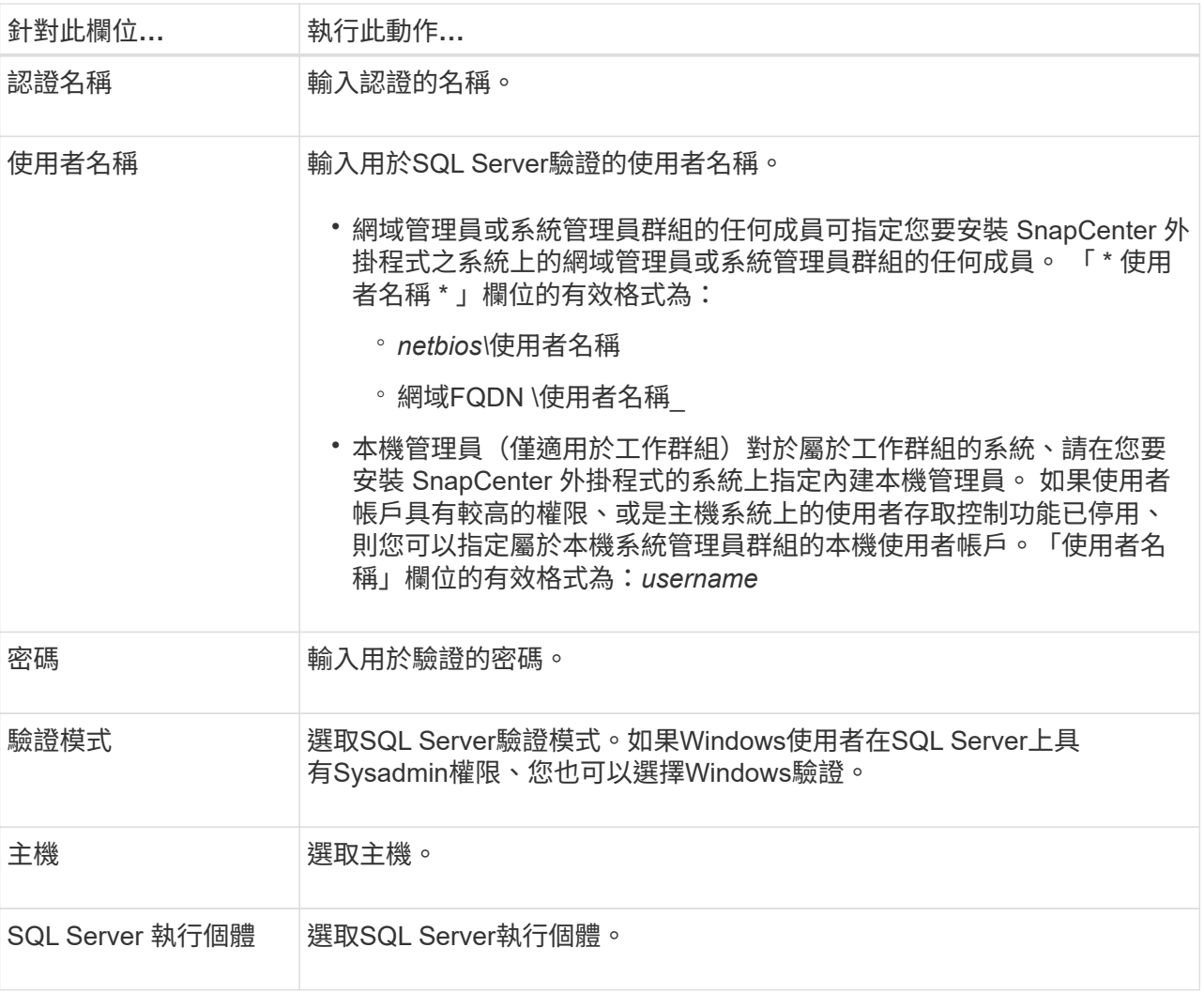

c. 選取 \* 確定 \* 以新增認證。

步驟 **2** :設定執行個體

1. 在左導覽窗格中、選取 \* 資源 \* 。

- 2. 在「資源」頁面中、從\*檢視\*清單中選取\*執行個體\*。
	- a. 選取 [篩選圖示],然後選取主機名稱以篩選執行個體。
	- b. 選取 [篩選圖示] 以關閉篩選窗格。
- 3. 在 Instance Protect (執行個體保護)頁面中、保護執行個體、必要時選取 \* Configure Credentials \* (設定 認證 \* )。

如果登入SnapCenter 到此伺服器的使用者無法存取SnapCenter 適用於Microsoft SQL Server的支援功能、 則使用者必須設定認證資料。

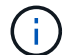

認證選項不適用於資料庫和可用度群組。

4. 選擇\*重新整理資源\*。

# <span id="page-7-0"></span>在**Windows Server 2012**或更新版本上設定**GMSA**

Windows Server 2012或更新版本可讓您建立群組託管服務帳戶(GMSA)、以便從託管 網域帳戶提供自動化服務帳戶密碼管理。

開始之前

- 您應該擁有Windows Server 2012或更新版本的網域控制器。
- 您應該擁有Windows Server 2012或更新版本的主機、該主機是網域的成員。

步驟

- 1. 建立KDS根金鑰、為GMSA中的每個物件產生唯一的密碼。
- 2. 對於每個網域、請從Windows網域控制器執行下列命令:add-KDSRootKey -EffectiveImmedia
- 3. 建立及設定GMSA:
	- a. 以下列格式建立使用者群組帳戶:

domainName\accountName\$

- .. 新增電腦物件至群組。
- .. 使用您剛建立的使用者群組來建立GMSA。

例如、

```
 New-ADServiceAccount -name <ServiceAccountName> -DNSHostName <fqdn>
-PrincipalsAllowedToRetrieveManagedPassword <group>
-ServicePrincipalNames <SPN1,SPN2,…>
.. 執行 `Get-ADServiceAccount` 命令以驗證服務帳戶。
```

```
4. 在主機上設定GMSA:
```
a. 在您要使用GMSA帳戶的主機上啟用Windows PowerShell的Active Directory模組。

若要這麼做、請從PowerShell執行下列命令:

PS C:\> Get-WindowsFeature AD-Domain-Services Display Name 1.1 Name 1.1 Name 1.1 Install State ------------ ---- ------------- [ ] Active Directory Domain Services AD-Domain-Services Available PS C:\> Install-WindowsFeature AD-DOMAIN-SERVICES Success Restart Needed Exit Code Feature Result ------- -------------- --------- -------------- True No Success {Active Directory Domain Services, Active ... WARNING: Windows automatic updating is not enabled. To ensure that your newly-installed role or feature is automatically updated, turn on Windows Update.

- a. 重新啟動主機。
- b. 從 PowerShell 命令提示字元執行下列命令、在主機上安裝 GMSA : Install-AdServiceAccount <gMSA>
- c. 執行下列命令、驗證您的 GMSA 帳戶: Test-AdServiceAccount <gMSA>
- 5. 將管理權限指派給主機上已設定的GMSA。
- 6. 在SnapCenter 支援服務器中指定已設定的GMSA帳戶、以新增Windows主機。

在安裝外掛程式的過程中、將會在主機上安裝所選的外掛程式、並使用指定的GMSA作為服務登入帳 戶。SnapCenter

## <span id="page-8-0"></span>安裝**SnapCenter** 適用於**Microsoft SQL Server**的功能性外掛程 式

### 新增主機並安裝**SnapCenter** 適用於**Windows**的**Sfor Plug-ins**套件

您必須使用SnapCenter 「功能不全\*新增主機\*」頁面來新增主機並安裝外掛程式套件。外 掛程式會自動安裝在遠端主機上。

開始之前

- 您必須是指派給具有外掛安裝和解除安裝權限之角色的使用者、例如SnapCenter 「支援管理員」角色。
- 在Windows主機上安裝外掛程式時、如果您指定的認證不是內建的、就應該停用主機上的UAC。
- 您應確保訊息佇列服務處於執行中狀態。
- 如果您使用群組託管服務帳戶(GMSA)、則應該使用管理權限來設定GMSA。

["](#page-7-0)[在](#page-7-0)[Windows Server 2012](#page-7-0)[或更新版本上為](#page-7-0)[SQL](#page-7-0)[設定群組](#page-7-0)[託](#page-7-0)[管服務](#page-7-0)[帳戶](#page-7-0)["](#page-7-0)

關於這項工作

您無法將SnapCenter 某個支援服務器作為外掛主機新增至另SnapCenter 一個支援服務器。

您可以為個別主機或叢集新增主機並安裝外掛程式套件。如果您要在叢集或Windows Server容錯移轉叢集 (WSFC)上安裝外掛程式、則外掛程式會安裝在叢集的所有節點上。

有關管理主機的資訊,請參閱 ["](https://docs.netapp.com/zh-tw/snapcenter-50/admin/concept_manage_hosts.html)[管理主機](https://docs.netapp.com/zh-tw/snapcenter-50/admin/concept_manage_hosts.html)["](https://docs.netapp.com/zh-tw/snapcenter-50/admin/concept_manage_hosts.html)。

#### 步驟

- 1. 在左側導覽窗格中、選取\*主機\*。
- 2. 驗證頂端是否已選取\*託管主機\*索引標籤。
- 3. 選取\*「Add\*」。
- 4. 在「hosts」頁面中執行下列動作:

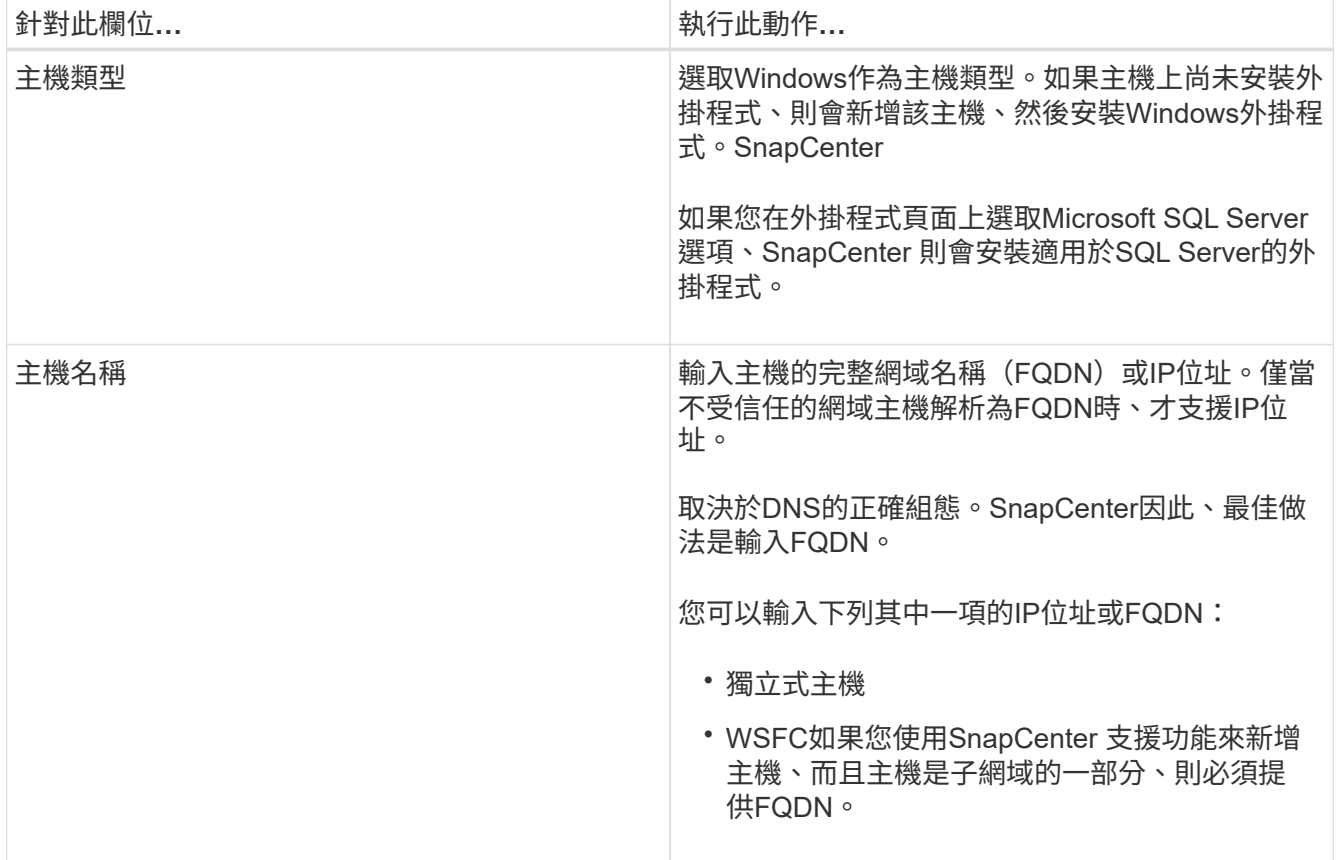

| 針對此欄位 | 執行此動作                                                                                                    |                                  |
|-------|----------------------------------------------------------------------------------------------------|----------------------------------|
| 認證資料  | 選取您所建立的認證名稱、或建立新認證資料。認證<br>資料必須具有遠端主機的管理權限。如需詳細資訊、<br>請參閱建立認證的相關資訊。<br>您可以將游標放在指定的認證名稱上、以檢視認證資<br>料的詳細資料。 |                                  |
|       |                                                                                                    |                                  |
|       | $\binom{1}{1}$                                                                                            | 認證驗證模式取決於您在「新增主<br>機」精靈中指定的主機類型。 |

5. 在\*選取要安裝的外掛程式\*區段中、選取要安裝的外掛程式。

6. 選擇\*更多選項\*。

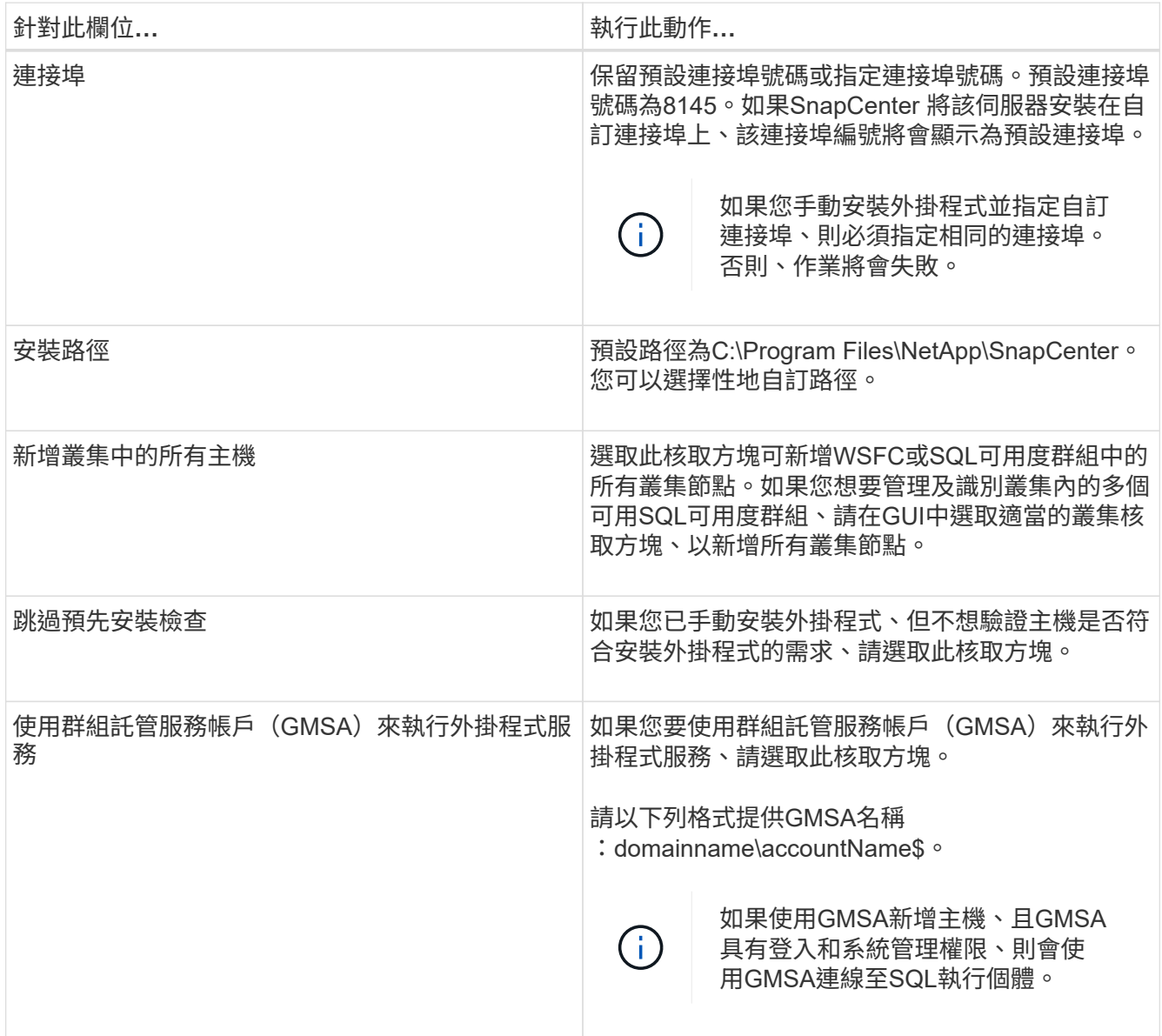

7. 選擇\*提交\*。

- 8. 對於SQL外掛程式、請選取要設定記錄目錄的主機。
	- a. 選取 \* 設定記錄目錄 \* 、然後在「設定主機記錄目錄」頁面中選取 \* 瀏覽 \* 、然後完成下列步驟:

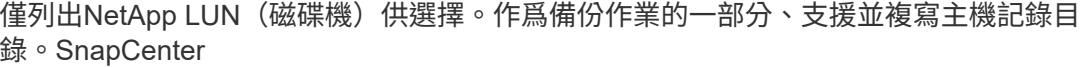

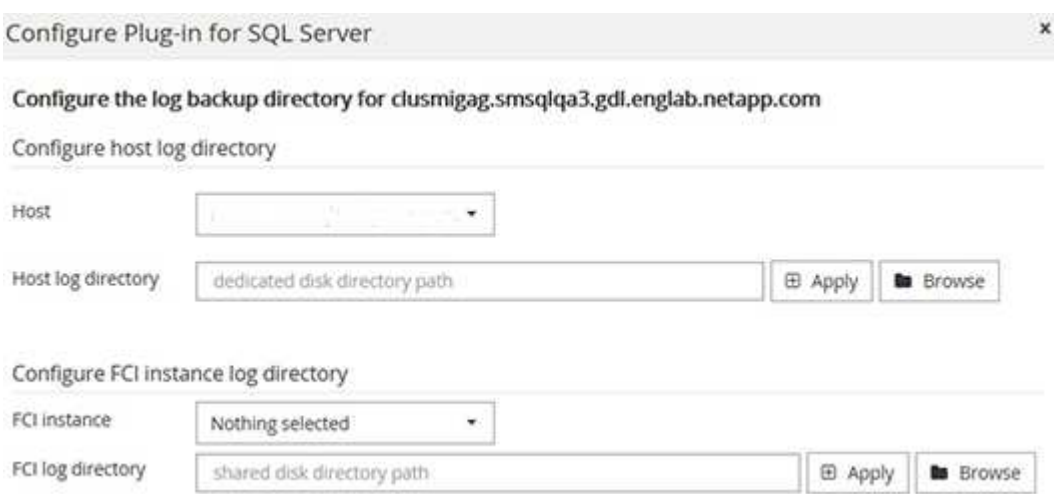

i. 選取要儲存主機記錄的主機上的磁碟機代號或掛載點。

ii. 如有需要、請選擇子目錄。

iii. 選擇\*保存\*。

#### 9. 選擇\*提交\*。

如果您尚未選取「 \* 略過預先檢查 \* 」核取方塊、則主機會經過驗證、以確認是否符合安裝外掛程式的需 求。 磁碟空間、 RAM 、 PowerShell 版本、。 NET 版本、位置(適用於 Windows 外掛程式)和 Java 版 本(適用於 Linux 外掛程式)均根據最低需求進行驗證。如果不符合最低要求、則會顯示適當的錯誤或警告 訊息。

如果錯誤與磁碟空間或RAM有關、您可以更新位於C:\Program Files\NetApp\SnapCenter Webapp 的Web.config檔案、以修改預設值。如果錯誤與其他參數有關、您必須修正問題。

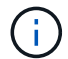

在HA設定中、如果您要更新web.config檔案、則必須更新兩個節點上的檔案。

10. 監控安裝進度。

使用**Cmdlet**在**SnapCenter** 多個遠端主機上安裝適用於**Microsoft SQL Server**的支援功能 外掛程式

您SnapCenter 可以使用Install-SmHostPackage PowerShell Cmdlet、在多個主機上同時 安裝適用於Microsoft SQL Server的VMware®更新外掛程式。

開始之前

您必須以SnapCenter 網域使用者的身分登入到支援安裝外掛程式套件的每個主機、並具有本機系統管理員權 限。

步驟

- 1. 啟動PowerShell。
- 2. 在支援服務器主機上SnapCenter 、使用Open-SmConnection Cmdlet建立工作階段、然後輸入您的認證資 料。
- 3. 使用Install-SmHostPackage Cmdlet和必要參數、在SnapCenter 多個遠端主機上安裝適用於Microsoft SQL Server的VMware vCenter外掛程式。

您可以執行\_Get-Help命令name\_來取得可搭配Cmdlet使用之參數及其說明的相關資訊。或者、您也可以參 閱 ["](https://library.netapp.com/ecm/ecm_download_file/ECMLP2886895)[《](https://library.netapp.com/ecm/ecm_download_file/ECMLP2886895)[軟件指](https://library.netapp.com/ecm/ecm_download_file/ECMLP2886895)[令](https://library.netapp.com/ecm/ecm_download_file/ECMLP2886895)[程式參](https://library.netapp.com/ecm/ecm_download_file/ECMLP2886895)[考](https://library.netapp.com/ecm/ecm_download_file/ECMLP2886895)[指](https://library.netapp.com/ecm/ecm_download_file/ECMLP2886895)[南》](https://library.netapp.com/ecm/ecm_download_file/ECMLP2886895)[SnapCenter"](https://library.netapp.com/ecm/ecm_download_file/ECMLP2886895)。

當您已手動安裝外掛程式、但不想驗證主機是否符合安裝外掛程式的需求時、可以使用-skipprecheck選項。

4. 輸入遠端安裝的認證資料。

### 從命令列以無訊息方式安裝**SnapCenter** 適用於**Microsoft SQL Server**的功能

您應該SnapCenter 從SnapCenter 支援功能的使用者介面中安裝適用於Microsoft SQL Server的支援功能。不過、如果您因為某些原因無法執行、您可以從Windows命令列以無 訊息模式執行SQL Server外掛程式安裝程式。

開始之前

• 安裝之前、您必須先刪除SnapCenter 舊版的Microsoft SQL Server適用的支援功能。

如需更多資訊、請參閱 ["](https://kb.netapp.com/Advice_and_Troubleshooting/Data_Protection_and_Security/SnapCenter/How_to_Install_a_SnapCenter_Plug-In_manually_and_directly_from_thePlug-In_Host)[如](https://kb.netapp.com/Advice_and_Troubleshooting/Data_Protection_and_Security/SnapCenter/How_to_Install_a_SnapCenter_Plug-In_manually_and_directly_from_thePlug-In_Host)[何](https://kb.netapp.com/Advice_and_Troubleshooting/Data_Protection_and_Security/SnapCenter/How_to_Install_a_SnapCenter_Plug-In_manually_and_directly_from_thePlug-In_Host)[SnapCenter](https://kb.netapp.com/Advice_and_Troubleshooting/Data_Protection_and_Security/SnapCenter/How_to_Install_a_SnapCenter_Plug-In_manually_and_directly_from_thePlug-In_Host) [手動直接從](https://kb.netapp.com/Advice_and_Troubleshooting/Data_Protection_and_Security/SnapCenter/How_to_Install_a_SnapCenter_Plug-In_manually_and_directly_from_thePlug-In_Host)[外掛主機安裝功能不](https://kb.netapp.com/Advice_and_Troubleshooting/Data_Protection_and_Security/SnapCenter/How_to_Install_a_SnapCenter_Plug-In_manually_and_directly_from_thePlug-In_Host)[全](https://kb.netapp.com/Advice_and_Troubleshooting/Data_Protection_and_Security/SnapCenter/How_to_Install_a_SnapCenter_Plug-In_manually_and_directly_from_thePlug-In_Host)[的外掛程式](https://kb.netapp.com/Advice_and_Troubleshooting/Data_Protection_and_Security/SnapCenter/How_to_Install_a_SnapCenter_Plug-In_manually_and_directly_from_thePlug-In_Host)["](https://kb.netapp.com/Advice_and_Troubleshooting/Data_Protection_and_Security/SnapCenter/How_to_Install_a_SnapCenter_Plug-In_manually_and_directly_from_thePlug-In_Host)。

#### 步驟

- 1. 驗證外掛程式主機上是否存在C:\Temp資料夾、且登入的使用者是否擁有該資料夾的完整存取權。
- 2. 從C:\ProgramData \NetApp\SnapCenter\Package儲存庫下載SQL Server外掛程式軟體。

此路徑可從SnapCenter 安裝了此伺服器的主機存取。

- 3. 將安裝檔案複製到您要安裝外掛程式的主機。
- 4. 從本機主機上的Windows命令提示字元、瀏覽至您儲存外掛程式安裝檔案的目錄。
- 5. 安裝適用於SQL Server軟體的外掛程式:

```
"snapcenter_windows_host_plugin.exe"/silent /debuglog"Debug_Log_Path"
/log"Log_Path" BI_SNAPCENTER_PORT=Num
SUITE INSTALLDIR="Install Directory Path"
BI_SERVICEACCOUNT=domain\\administrator BI_SERVICEPWD=password
ISFeatureInstall=SCW,SCSQL
```
將預留位置值取代為您的資料

- debug\_Log\_Path是套件安裝程式記錄檔的名稱和位置。
- Log\_Path是外掛程式元件(SCW、SCSQL和SMCore)安裝記錄的位置。
- 區號是SnapCenter 指與SMCore進行通訊的連接埠
- 安裝目錄路徑是主機外掛程式套件安裝目錄。

◦ 網域\系統管理員是SnapCenter 適用於Microsoft Windows Web服務帳戶的功能不全外掛程式。

```
◦ 密碼是SnapCenter Microsoft Windows Web服務帳戶的密碼。+
 "snapcenter windows host plugin.exe"/silent
 /debuglog"C:\HPPW_SCSQL_Install.log" /log"C:\" BI_SNAPCENTER_PORT=8145
 SUITE_INSTALLDIR="C:\Program Files\NetApp\SnapCenter"
 BI_SERVICEACCOUNT=domain\administrator BI_SERVICEPWD=password
 ISFeatureInstall=SCW,SCSQL
```
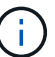

安裝適用於SQL Server的外掛程式時所傳遞的所有參數都區分大小寫。

- 6. 監控Windows工作排程器、主要安裝記錄檔C:\Installdebug.log、以及C:\Temp中的其他安裝檔案。
- 7. 監控%temp%目錄、確認msiexe.exe安裝程式安裝軟體時沒有錯誤。

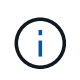

SQL Server外掛程式的安裝會在主機上登錄外掛程式、而非SnapCenter 在伺服器上登錄外掛 程式。您可以SnapCenter 透過SnapCenter 使用支援程式介面或PowerShell Cmdlet新增主 機、在支援服務器上登錄外掛程式。新增主機之後、即會自動探索外掛程式。

### 監控安裝**SQL Server**外掛程式的狀態

您SnapCenter 可以使用「工作」頁面來監控安裝過程。您可能需要檢查安裝進度、以判斷 何時完成或是否有問題。

#### 關於這項工作

「工作」頁面上會出現下列圖示、並指出作業狀態:

- ● 進行中
- 成功完成
- x 失敗
- 已完成但有警告、或因警告而無法開始
- ・ 9 佇列中

#### 步驟

- 1. 在左導覽窗格中、按一下\*監控\*。
- 2. 在「監控」頁面中、按一下「工作」。
- 3. 在 **Jobs** 頁面中、若要篩選清單以僅列出外掛程式安裝作業、請執行下列步驟:
	- a. 按一下\*篩選\*。
	- b. 選用:指定開始和結束日期。
	- c. 從類型下拉式功能表中、選取\*外掛程式安裝\*。
	- d. 從「狀態」下拉式功能表中、選取安裝狀態。

e. 按一下「 \* 套用 \* 」。

4. 選取安裝工作、然後按一下\*詳細資料\*以檢視工作詳細資料。

5. 在「工作詳細資料」頁面中、按一下「檢視記錄」。

# <span id="page-14-0"></span>設定**CA**憑證

### 產生**CA**認證**CSR**檔案

您可以產生「憑證簽署要求」(CSR)、然後匯入可以使用產生的CSR從「憑證授權單 位」(CA)取得的憑證。憑證將會有與其相關的私密金鑰。

CSR是編碼文字區塊、提供給授權憑證廠商以取得簽署的CA憑證。

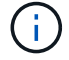

CA 憑證 RSA 金鑰長度至少應為 3072 位元。

如需產生 CSR 的資訊、請參閱 ["](https://kb.netapp.com/Advice_and_Troubleshooting/Data_Protection_and_Security/SnapCenter/How_to_generate_CA_Certificate_CSR_file)[如](https://kb.netapp.com/Advice_and_Troubleshooting/Data_Protection_and_Security/SnapCenter/How_to_generate_CA_Certificate_CSR_file)[何產生](https://kb.netapp.com/Advice_and_Troubleshooting/Data_Protection_and_Security/SnapCenter/How_to_generate_CA_Certificate_CSR_file)[CA](https://kb.netapp.com/Advice_and_Troubleshooting/Data_Protection_and_Security/SnapCenter/How_to_generate_CA_Certificate_CSR_file)[憑](https://kb.netapp.com/Advice_and_Troubleshooting/Data_Protection_and_Security/SnapCenter/How_to_generate_CA_Certificate_CSR_file)[證](https://kb.netapp.com/Advice_and_Troubleshooting/Data_Protection_and_Security/SnapCenter/How_to_generate_CA_Certificate_CSR_file)[CSR](https://kb.netapp.com/Advice_and_Troubleshooting/Data_Protection_and_Security/SnapCenter/How_to_generate_CA_Certificate_CSR_file)[檔案](https://kb.netapp.com/Advice_and_Troubleshooting/Data_Protection_and_Security/SnapCenter/How_to_generate_CA_Certificate_CSR_file)["](https://kb.netapp.com/Advice_and_Troubleshooting/Data_Protection_and_Security/SnapCenter/How_to_generate_CA_Certificate_CSR_file)。

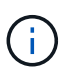

如果您擁有網域(\*.domain.company.com)或系統(machine1.domain.company.com)的CA憑 證、您可以跳過產生CA憑證CSR檔案的步驟。您可以使用SnapCenter 效益管理程式來部署現有 的CA憑證。

對於叢集組態、叢集名稱(虛擬叢集FQDN)和各自的主機名稱應在CA憑證中提及。您可以在取得憑證之前填 寫「Subject Alternative Name(SAN)(主體替代名稱(SAN))」欄位、以更新憑證。若為萬用字元憑證 (\*.domain.company.com)、憑證將會隱含包含網域的所有主機名稱。

### 匯入**CA**憑證

您必須SnapCenter 使用Microsoft管理主控台(MMC)、將CA憑證匯入到S倚賴 者支援的 伺服器和Windows主機外掛程式。

步驟

- 1. 移至Microsoft管理主控台(MMC)、然後按一下\*檔案\*>\*新增/移除Snapin \*。
- 2. 在「新增或移除嵌入式管理單元」視窗中、選取「憑證」、然後按一下「新增」。
- 3. 在「憑證」嵌入式管理單元視窗中、選取「電腦帳戶」選項、然後按一下「完成」。
- 4. 按一下\*主控台根目錄\*>\*憑證–本機電腦\*>\*信任的根憑證授權單位\*>\*憑證\*。
- 5. 在「Trusted Root Certification Authorities」(受信任的根憑證授權單位)資料夾上按一下滑鼠右鍵、然後選 取「\* All Tasks」(所有工作)**>**「 Import」(匯入)以啟動匯入精靈。
- 6. 完成精靈、如下所示:

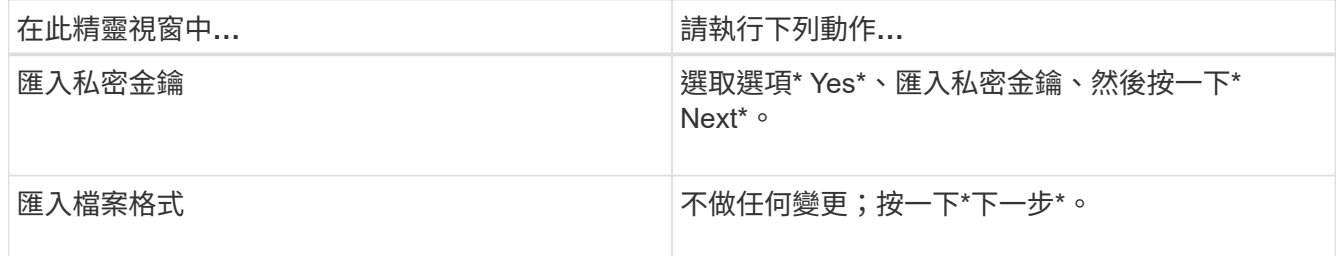

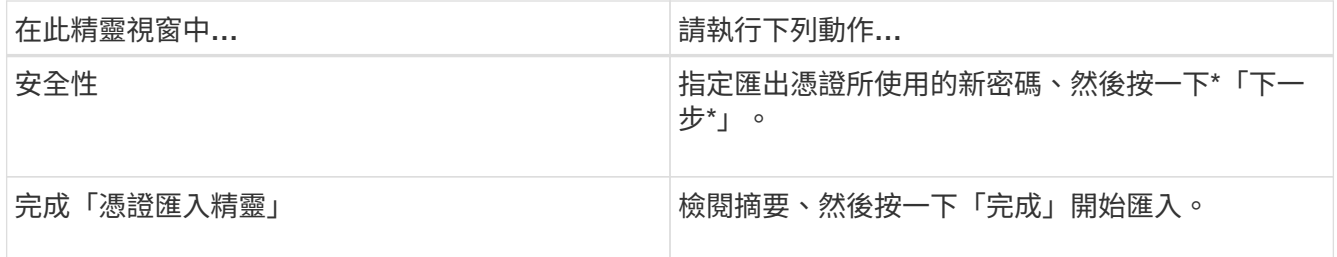

匯入憑證應與私密金鑰搭售(支援的格式為:。**pfx**、。p12和\*。p7b)。

7. 對「Personal」資料夾重複步驟5。

### 取得**CA**憑證指紋

 $(i)$ 

憑證指紋是用來識別憑證的十六進位字串。指紋是使用指紋演算法、從憑證內容中計算出 來。

#### 步驟

- 1. 在GUI上執行下列步驟:
	- a. 按兩下憑證。
	- b. 在「憑證」對話方塊中、按一下「詳細資料」索引標籤。
	- c. 捲動欄位清單、然後按一下\* Thumbprint\*。
	- d. 複製方塊中的十六進位字元。
	- e. 移除十六進位數字之間的空格。

例如、如果指紋為:「A9 09 50 2D D8 2a E4 14 33 E6 F8 38 86 b0 d 42 77 A3 2a 7b」、則移除空格 後、將會是:「a909502dd82ae41433e6f83886b00d4277a32a7b」。

- 2. 從PowerShell執行下列作業:
	- a. 執行下列命令、列出已安裝憑證的指紋、並依主體名稱識別最近安裝的憑證。

*Get-ChildItem*路徑認證:*\LocalComputer\My*

b. 複製指紋。

### 使用**Windows**主機外掛程式服務設定**CA**憑證

您應該使用Windows主機外掛程式服務來設定CA憑證、以啟動安裝的數位憑證。

請在SnapCenter 已部署CA憑證的所有插件主機上執行下列步驟。

步驟

1. 執行下列命令、以SMCore預設連接埠8145移除現有的憑證繫結:

> netsh http delete sslcert ipport=0.0.0.0: <SMCore Port>

例如:

```
 > netsh http delete sslcert ipport=0.0.0.0:8145
. 執行下列命令、將新安裝的憑證與Windows主機外掛程式服務連結:
```

```
> $cert = " <certificate thumbprint> "
> $guid = [guid]::NewGuid().ToString("B")
> netsh http add sslcert ipport=0.0.0.0: <SMCore Port> certhash=$cert
appid="$guid"
```
例如:

```
> $cert = "a909502dd82ae41433e6f83886b00d4277a32a7b"
> $guid = [guid]::NewGuid().ToString("B")
> netsh http add sslcert ipport=0.0.0.0: <SMCore Port> certhash=$cert
appid="$guid"
```
## 啟用外掛程式的**CA**憑證

您應該設定CA憑證、並在SnapCenter 伺服器和對應的外掛程式主機上部署CA憑證。您應 該為外掛程式啟用CA憑證驗證。

開始之前

- 您可以使用run *Set-SmCertificateSettings* Cmdlet來啟用或停用CA憑證。
- •您可以使用 Get-SmCertificateSettings 來顯示外掛程式的憑證狀態。

您可以執行\_Get-Help命令name\_來取得可搭配Cmdlet使用之參數及其說明的相關資訊。或者、您也可以參閱 ["](https://library.netapp.com/ecm/ecm_download_file/ECMLP2886895)[《](https://library.netapp.com/ecm/ecm_download_file/ECMLP2886895)[軟件指](https://library.netapp.com/ecm/ecm_download_file/ECMLP2886895)[令](https://library.netapp.com/ecm/ecm_download_file/ECMLP2886895)[程式參](https://library.netapp.com/ecm/ecm_download_file/ECMLP2886895)[考](https://library.netapp.com/ecm/ecm_download_file/ECMLP2886895)[指](https://library.netapp.com/ecm/ecm_download_file/ECMLP2886895)[南》](https://library.netapp.com/ecm/ecm_download_file/ECMLP2886895)[SnapCenter"](https://library.netapp.com/ecm/ecm_download_file/ECMLP2886895)。

步驟

- 1. 在左側導覽窗格中、按一下\*主機\*。
- 2. 在「主機」頁面中、按一下「託管主機」。
- 3. 選取單一或多個外掛程式主機。
- 4. 按一下\*更多選項\*。
- 5. 選取\*啟用憑證驗證\*。

完成後

「受管理的主機」標籤主機會顯示掛鎖、掛鎖的色彩則會指出SnapCenter 「支援服務器」與外掛主機之間的連 線狀態。

- \* \* 5 表示 CA 憑證未啟用或未指派給外掛主機。
- \* \* • 表示 CA 憑證已成功驗證。
- \* \* • 表示 CA 憑證無法驗證。
- \* \* <mark>A</mark> 表示無法擷取連線資訊。

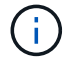

當狀態為黃色或綠色時、資料保護作業會成功完成。

# <span id="page-17-0"></span>設定災難恢復

### **SQL Server**適用的支援功能**SnapCenter**

SnapCenter Plug-in for SQL Server 當機時、請使用下列步驟切換至不同的 SQL 主機並恢 復資料。

開始之前

- 次要主機的作業系統、應用程式和主機名稱應與主要主機相同。
- 使用「新增主機」或「修改主機」頁面、將SnapCenter 適用於SQL Server的「功能不全」外掛程式推送到 替代主機。如需詳細資訊、請參閱 ["](https://docs.netapp.com/us-en/snapcenter/admin/concept_manage_hosts.html)[管理主機](https://docs.netapp.com/us-en/snapcenter/admin/concept_manage_hosts.html)["](https://docs.netapp.com/us-en/snapcenter/admin/concept_manage_hosts.html) 。

步驟

- 1. 從「主機」頁面選取主機、以修改及安裝SnapCenter 適用於SQL Server的「支援SQL Server的支援程 式」。
- 2. (選用)將SnapCenter SQL Server組態檔案的支援範本從災難恢復(DR)備份取代為新機器。
- 3. 從SnapCenter DR備份的「SQL Server適用的支援程式」資料夾匯入Windows和SQL排程。

#### 相關資訊

觀看 ["](https://www.youtube.com/watch?v=Nbr_wm9Cnd4&list=PLdXI3bZJEw7nofM6lN44eOe4aOSoryckg)[災](https://www.youtube.com/watch?v=Nbr_wm9Cnd4&list=PLdXI3bZJEw7nofM6lN44eOe4aOSoryckg)[難](https://www.youtube.com/watch?v=Nbr_wm9Cnd4&list=PLdXI3bZJEw7nofM6lN44eOe4aOSoryckg)[恢復](https://www.youtube.com/watch?v=Nbr_wm9Cnd4&list=PLdXI3bZJEw7nofM6lN44eOe4aOSoryckg)[API"](https://www.youtube.com/watch?v=Nbr_wm9Cnd4&list=PLdXI3bZJEw7nofM6lN44eOe4aOSoryckg) 影片。

## 適用於**SQL Server**的儲存災難恢復(**DR**)**SnapCenter**

您可以SnapCenter 在「Global Settings(全域設定)」頁面中啟用「DR Mode for Storage(儲存的DR模式)」、以還原適用於SQL Server儲存設備的「支援功能」外掛程 式。

開始之前

- 確認外掛程式處於維護模式。
- 打破 SnapMirror/SnapVault 的關係。 ["](https://docs.netapp.com/ontap-9/topic/com.netapp.doc.onc-sm-help-950/GUID-8A3F828F-CD3D-48E8-A171-393581FEB2ED.html)[打](https://docs.netapp.com/ontap-9/topic/com.netapp.doc.onc-sm-help-950/GUID-8A3F828F-CD3D-48E8-A171-393581FEB2ED.html)[破](https://docs.netapp.com/ontap-9/topic/com.netapp.doc.onc-sm-help-950/GUID-8A3F828F-CD3D-48E8-A171-393581FEB2ED.html)[SnapMirror](https://docs.netapp.com/ontap-9/topic/com.netapp.doc.onc-sm-help-950/GUID-8A3F828F-CD3D-48E8-A171-393581FEB2ED.html)[關](https://docs.netapp.com/ontap-9/topic/com.netapp.doc.onc-sm-help-950/GUID-8A3F828F-CD3D-48E8-A171-393581FEB2ED.html)[係](https://docs.netapp.com/ontap-9/topic/com.netapp.doc.onc-sm-help-950/GUID-8A3F828F-CD3D-48E8-A171-393581FEB2ED.html)["](https://docs.netapp.com/ontap-9/topic/com.netapp.doc.onc-sm-help-950/GUID-8A3F828F-CD3D-48E8-A171-393581FEB2ED.html)
- 使用相同的磁碟機代號將LUN從次要連接到主機機器。
- 確保所有磁碟均使用DR之前使用的相同磁碟機代號進行連接。
- 重新啟動MSSQL伺服器服務。
- 確保SQL資源重新連線。

關於這項工作

VMDK和RDM組態不支援災難恢復(DR)。

#### 步驟

- 1. 在「設定」頁面中、瀏覽至\*設定\*>\*全域設定\*>\*災難恢復\*。
- 2. 選取\*「啟用災難恢復」\*。
- 3. 按一下「 \* 套用 \* 」。
- 4. 按一下「監控>\*工作\*」來確認DR工作是否已啟用。

#### 完成後

• 如果在容錯移轉之後建立新資料庫、資料庫將處於非DR模式。

新資料庫的運作方式將如同容錯移轉之前一樣。

• 以DR模式建立的新備份會列SnapVault 在「拓撲」頁面的SnapMirror或還原(次要)下方。

新備份旁邊會顯示「I」圖示、表示這些備份是在DR模式期間建立。

- 您可以使用 UI 或下列 Cmdlet 刪除在容錯移轉期間建立的 SQL Server 備份 SnapCenter 外掛程式: Remove-SmBackup
- 容錯移轉之後 , 如果您想要讓部分資源處於非 DR 模式 , 請使用下列 Cmdlet : Remove-SmResourceDRMode

如需詳細資訊、請參閱 ["](https://library.netapp.com/ecm/ecm_download_file/ECMLP2886895)[《](https://library.netapp.com/ecm/ecm_download_file/ECMLP2886895)[軟件指](https://library.netapp.com/ecm/ecm_download_file/ECMLP2886895)[令](https://library.netapp.com/ecm/ecm_download_file/ECMLP2886895)[程式參](https://library.netapp.com/ecm/ecm_download_file/ECMLP2886895)[考](https://library.netapp.com/ecm/ecm_download_file/ECMLP2886895)[指](https://library.netapp.com/ecm/ecm_download_file/ECMLP2886895)[南》](https://library.netapp.com/ecm/ecm_download_file/ECMLP2886895)[SnapCenter"](https://library.netapp.com/ecm/ecm_download_file/ECMLP2886895)。

• 使用DR模式或非DR模式的個別儲存資源(SQL資料庫)、而非資源群組、將以DR模式或非DR模式的儲存 資源來管理。SnapCenter

### 從**SnapCenter SQL Server**二線儲存設備的支援程式容錯回復到一線儲存設備

當SQL Server主要儲存設備的「支援還原」外掛程式重新連線後SnapCenter 、您應該容 錯回復至主要儲存設備。

開始之前

- 從SnapCenter 「託管主機」頁面、將適用於SQL Server的「支援」外掛程式置於\*維護\*模式。
- 從主機拔下二線儲存設備、然後從一線儲存設備連線。
- 若要容錯回復至主要儲存設備、請執行反向重新同步作業、確保關係方向與容錯移轉之前的方向相同。

若要在反向重新同步作業之後保留主要和次要儲存設備的角色、請再次執行反轉重新同步作業。

如需詳細資訊、請參閱 ["](https://docs.netapp.com/us-en/ontap-sm-classic/online-help-96-97/task_reverse_resynchronizing_snapmirror_relationships.html)[反轉重](https://docs.netapp.com/us-en/ontap-sm-classic/online-help-96-97/task_reverse_resynchronizing_snapmirror_relationships.html)[新同](https://docs.netapp.com/us-en/ontap-sm-classic/online-help-96-97/task_reverse_resynchronizing_snapmirror_relationships.html)[步](https://docs.netapp.com/us-en/ontap-sm-classic/online-help-96-97/task_reverse_resynchronizing_snapmirror_relationships.html)[鏡射](https://docs.netapp.com/us-en/ontap-sm-classic/online-help-96-97/task_reverse_resynchronizing_snapmirror_relationships.html)[關](https://docs.netapp.com/us-en/ontap-sm-classic/online-help-96-97/task_reverse_resynchronizing_snapmirror_relationships.html)[係](https://docs.netapp.com/us-en/ontap-sm-classic/online-help-96-97/task_reverse_resynchronizing_snapmirror_relationships.html)["](https://docs.netapp.com/us-en/ontap-sm-classic/online-help-96-97/task_reverse_resynchronizing_snapmirror_relationships.html)

- 重新啟動MSSQL伺服器服務。
- 確保SQL資源重新連線。

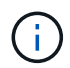

在外掛程式的容錯移轉或容錯回復期間、外掛程式的整體狀態不會立即重新整理。主機和外掛程 式的整體狀態會在後續的主機重新整理作業期間更新。

- 1. 在「設定」頁面中、瀏覽至\*設定\*>\*全域設定\*>\*災難恢復\*。
- 2. 取消選擇\*啟用災難恢復\*。
- 3. 按一下「 \* 套用 \* 」。
- 4. 按一下「監控>\*工作\*」來確認DR工作是否已啟用。

完成後

您可以使用 UI 或下列 Cmdlet 刪除在容錯移轉期間建立的 SQL Server 備份 SnapCenter 外掛程式: Remove-SmDRFailoverBackups

#### 版權資訊

Copyright © 2024 NetApp, Inc. 版權所有。台灣印製。非經版權所有人事先書面同意,不得將本受版權保護文件 的任何部分以任何形式或任何方法(圖形、電子或機械)重製,包括影印、錄影、錄音或儲存至電子檢索系統 中。

由 NetApp 版權資料衍伸之軟體必須遵守下列授權和免責聲明:

此軟體以 NETAPP「原樣」提供,不含任何明示或暗示的擔保,包括但不限於有關適售性或特定目的適用性之 擔保,特此聲明。於任何情況下,就任何已造成或基於任何理論上責任之直接性、間接性、附隨性、特殊性、懲 罰性或衍生性損害(包括但不限於替代商品或服務之採購;使用、資料或利潤上的損失;或企業營運中斷),無 論是在使用此軟體時以任何方式所產生的契約、嚴格責任或侵權行為(包括疏忽或其他)等方面,NetApp 概不 負責,即使已被告知有前述損害存在之可能性亦然。

NetApp 保留隨時變更本文所述之任何產品的權利,恕不另行通知。NetApp 不承擔因使用本文所述之產品而產 生的責任或義務,除非明確經過 NetApp 書面同意。使用或購買此產品並不會在依據任何專利權、商標權或任何 其他 NetApp 智慧財產權的情況下轉讓授權。

本手冊所述之產品受到一項(含)以上的美國專利、國外專利或申請中專利所保障。

有限權利說明:政府機關的使用、複製或公開揭露須受 DFARS 252.227-7013(2014 年 2 月)和 FAR 52.227-19(2007 年 12 月)中的「技術資料權利 - 非商業項目」條款 (b)(3) 小段所述之限制。

此處所含屬於商業產品和 / 或商業服務(如 FAR 2.101 所定義)的資料均為 NetApp, Inc. 所有。根據本協議提 供的所有 NetApp 技術資料和電腦軟體皆屬於商業性質,並且完全由私人出資開發。 美國政府對於該資料具有 非專屬、非轉讓、非轉授權、全球性、有限且不可撤銷的使用權限,僅限於美國政府為傳輸此資料所訂合約所允 許之範圍,並基於履行該合約之目的方可使用。除非本文另有規定,否則未經 NetApp Inc. 事前書面許可,不得 逕行使用、揭露、重製、修改、履行或展示該資料。美國政府授予國防部之許可權利,僅適用於 DFARS 條款 252.227-7015(b) (2014年2月) 所述權利。

商標資訊

NETAPP、NETAPP 標誌及 <http://www.netapp.com/TM> 所列之標章均為 NetApp, Inc. 的商標。文中所涉及的所 有其他公司或產品名稱,均為其各自所有者的商標,不得侵犯。